# **ADAM APPROVER'S GUIDE**

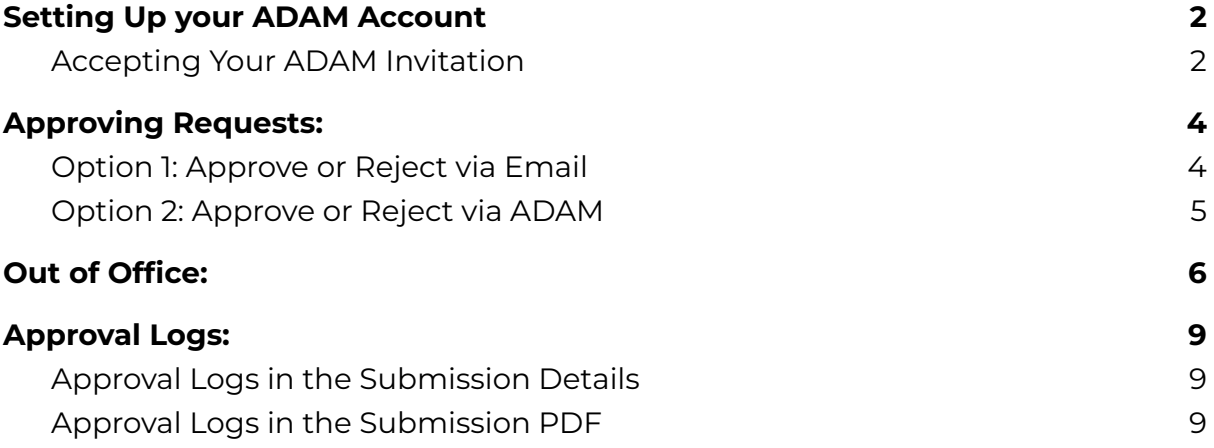

## <span id="page-1-0"></span>**Setting Up your ADAM Account**

### <span id="page-1-1"></span>**Accepting Your ADAM Invitation**

Complete your ADAM Invitation Form to get access into ADAM

#### **Step 1: Accept Email Invitation**

Click on the link in the invitation email.

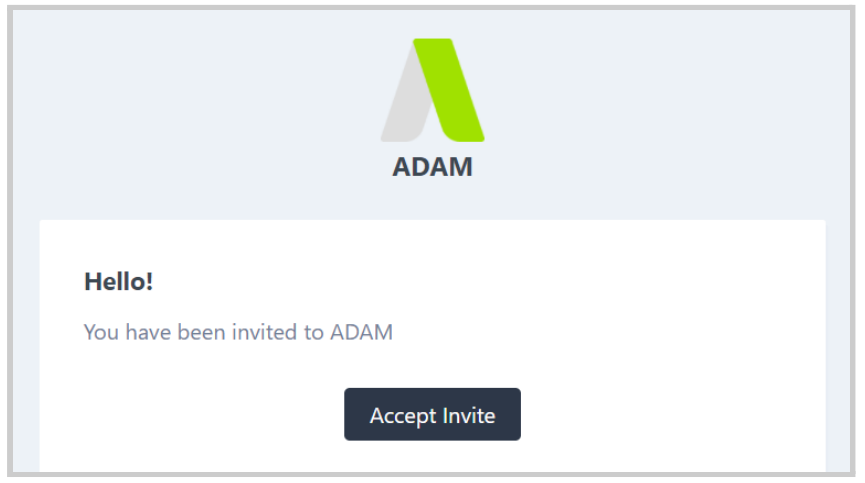

#### **Step 2:** Complete Invitation Form

Input your personal details and input your password that will be used for your access into ADAM when you've completed the form & read the Terms and Conditions

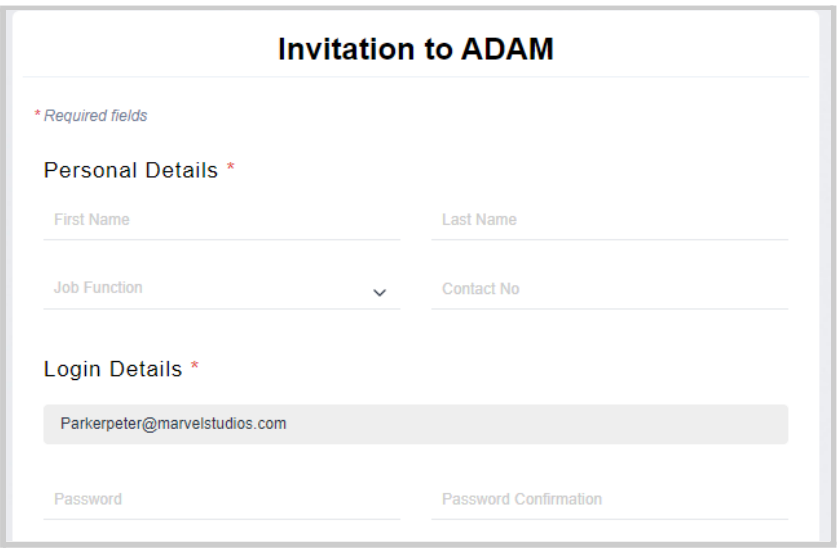

### **Step 3:** Click 'Accept Invitation'

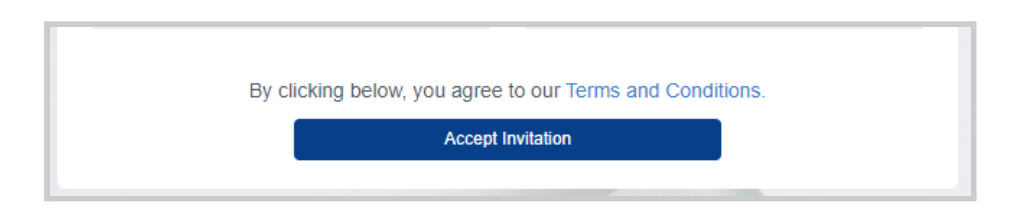

#### This will redirect you straight into ADAM

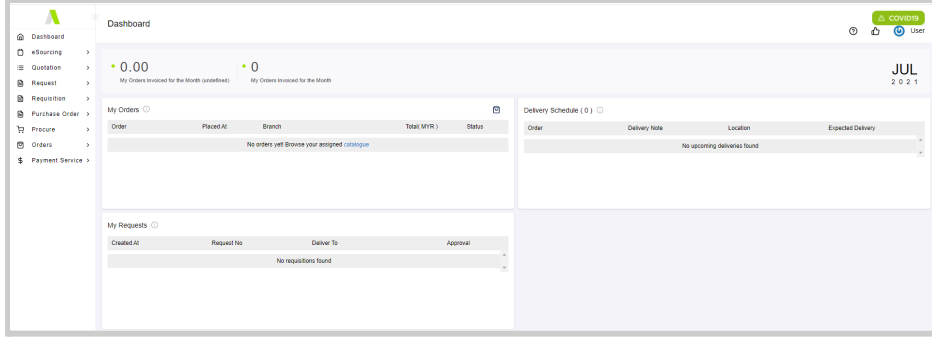

For future logins, you may login via <https://adam.supplycart.my/login>

## <span id="page-3-0"></span>**Approving Requests:**

As an Approver, you will have two options to approve; either via email, or via ADAM.

## <span id="page-3-1"></span>**Option 1: Approve or Reject via Email**

**Step 1**: Review the details on the email

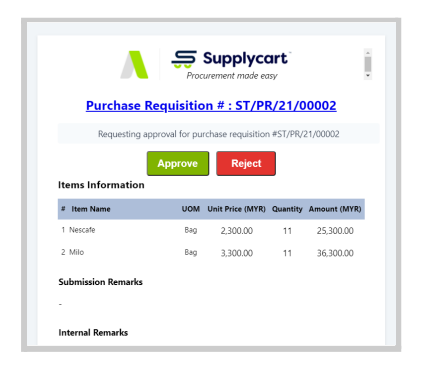

#### **Step 2a**: To approve a Submission, click 'Approve'

This will redirect you to a page to approve the submission. Click on 'Approve' to confirm approval of the Submission

**Note:** You may also input any comments at this page.

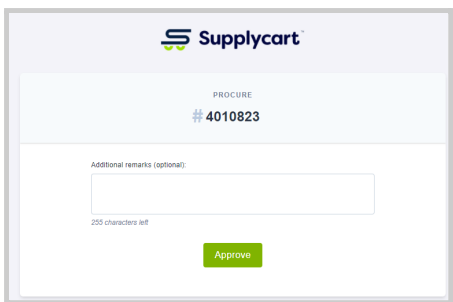

**Step 2b**: To reject this Request , click 'Reject'

This will redirect you to a page to input the reason for rejecting the requisition. Once this has been done, you may click 'Reject' to complete the rejection.

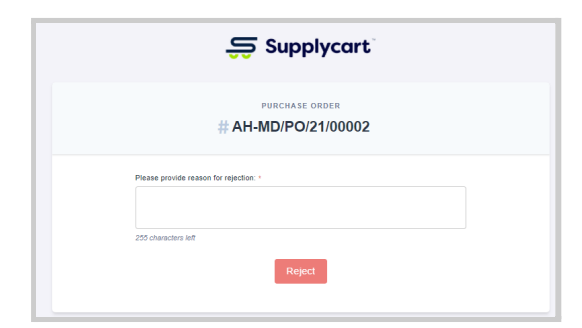

### <span id="page-4-0"></span>**Option 2: Approve or Reject via ADAM**

#### **Step 1:** Select the type of Approval from ADAM

Under Approvals, click on the relevant submission type to approve **Note:** The display on this page will be based on the Approval Modules that have been activated

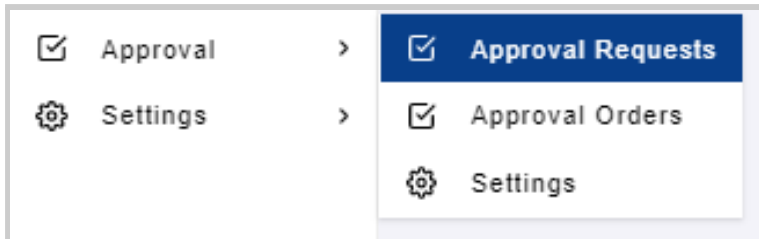

**Step 2:** Approve or Reject directly from the Approval List page Or click 'View' to review the details of the individual request.

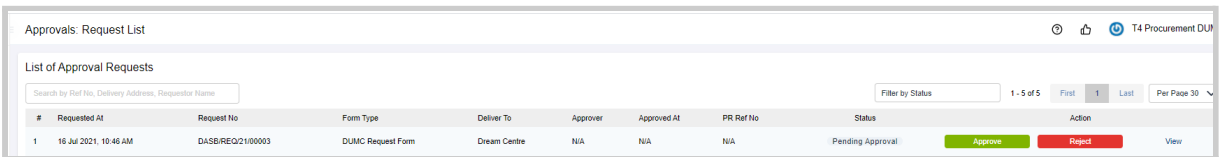

#### **Step 3**: Review from within the Submission Details page

See all details that have been input by the user

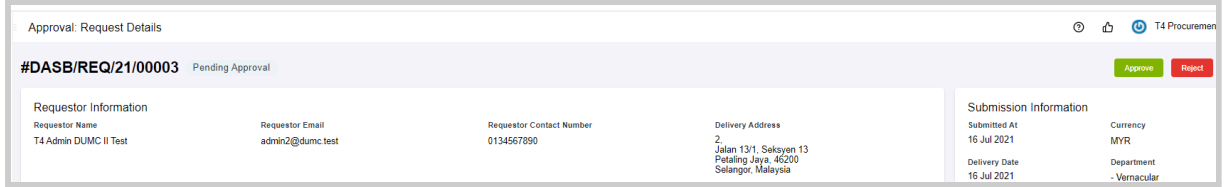

Click 'Approve' or 'Reject'

**Note:** For Rejections, you must input a reason for rejecting the requisition. Once this has been done, you may proceed to complete the rejection.

## <span id="page-5-0"></span>**Out of Office:**

Should you ever be Out of Office, you may nominate relief approvers on ADAM

#### **Step 1:** Select Out of Office at your Username

This will display the Out of Office maintenance window

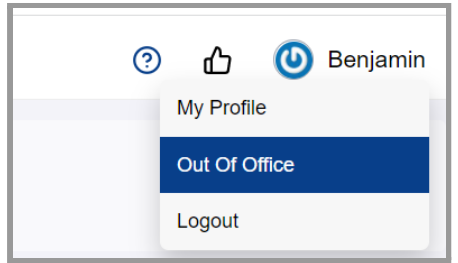

#### **Step 2:** Nominate your relief approvers at each form type

The selected person will approve on your behalf for all submissions with this form

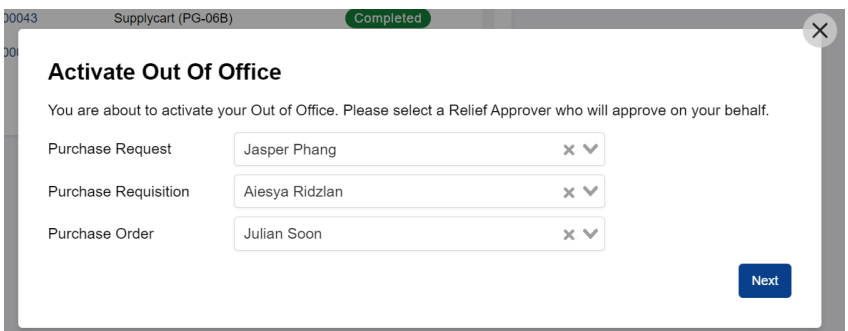

**Note:** You will be unable to proceed with this step if you are currently nominated as a Relief Approver by someone else in your organisation. Please engage your ADAM Administrator for further assistance

#### **Step 3**: Confirm your Relief Approvers

Click on 'Confirm' to set yourself as Out of Office

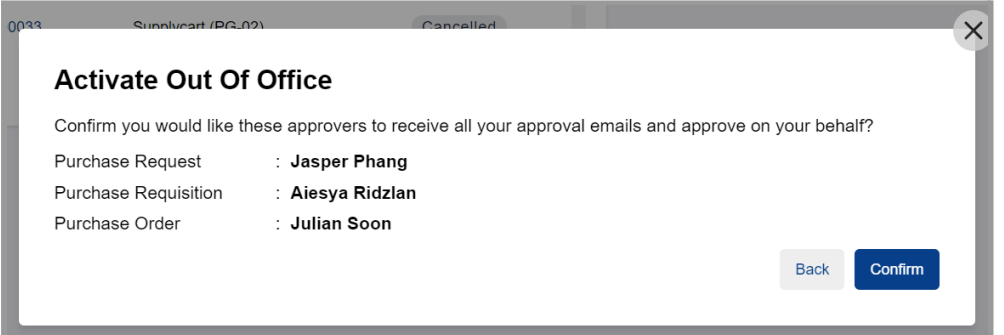

Each Relief Approver will receive an email to inform them that they have been nominated as your relief approver

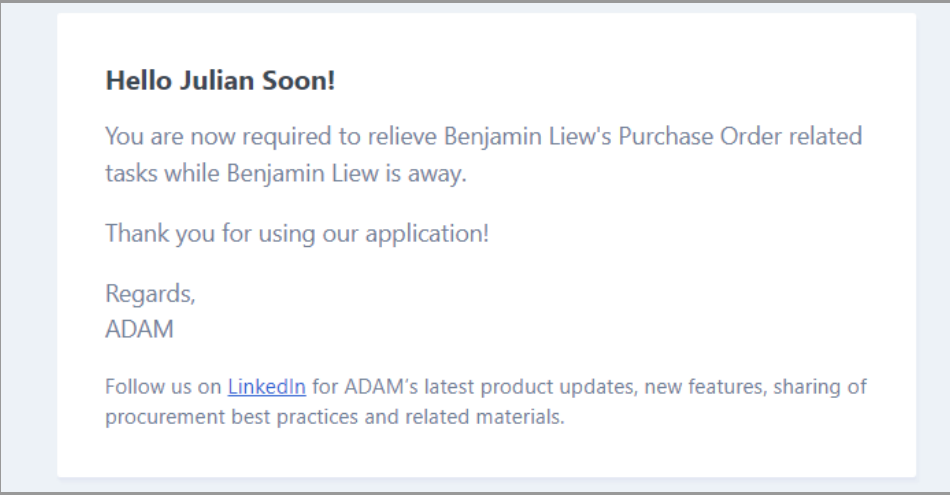

#### You will also receive an email informing you of your updated ADAM status

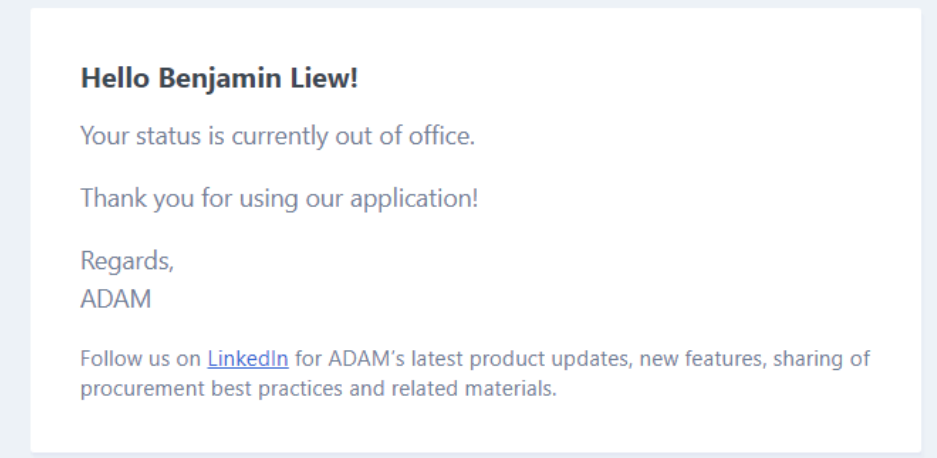

#### **Step 4**: Coming Back into Office

The next time you login into ADAM, you will be prompted with a message to confirm that you are back to the office.

Click on 'I'm Back' to continue your approval activities, and re-open access to other ADAM modules

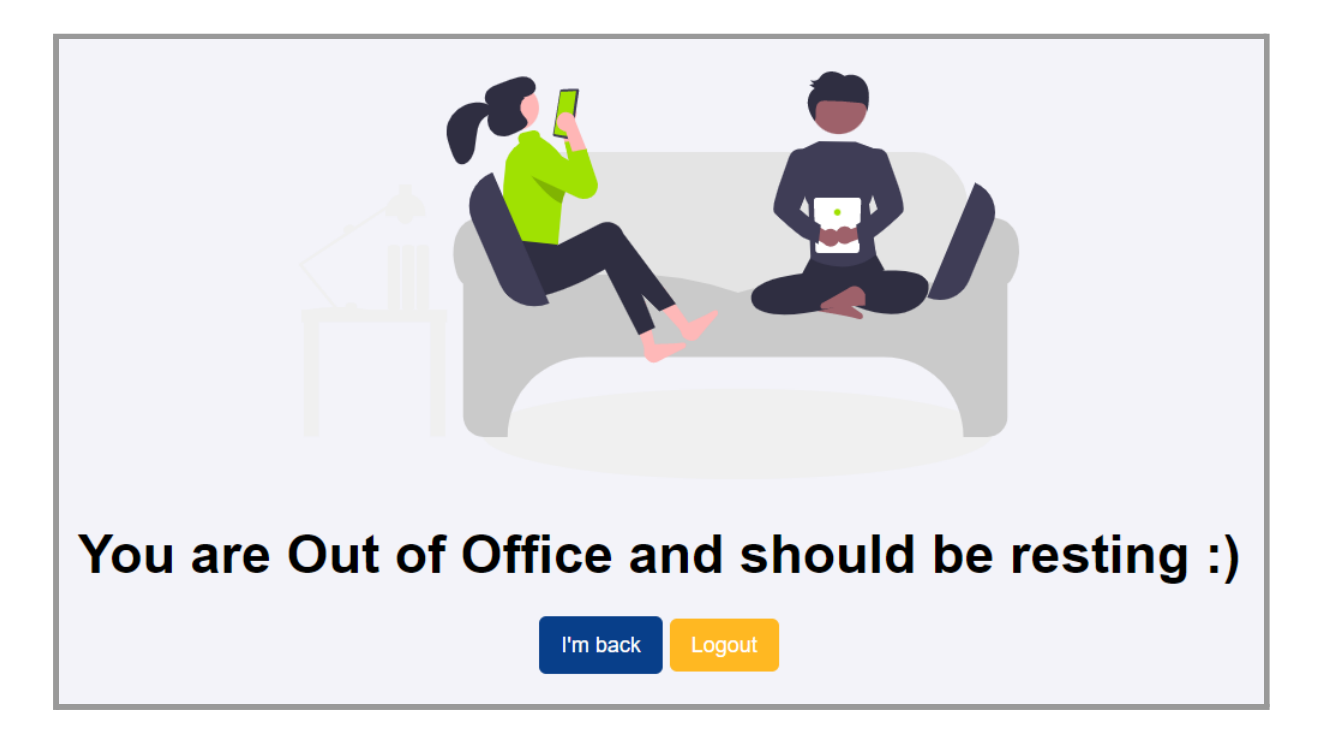

## <span id="page-8-0"></span>**Approval Logs:**

For every submission, all approval activities are logged in ADAM. You may view this at each submission's Detail page, and the corresponding PDF

## <span id="page-8-1"></span>**Approval Logs in the Submission Details**

At the Submission Detail page, refer to the 'Approval Status' section to see the details and history of approval activities on the Approval

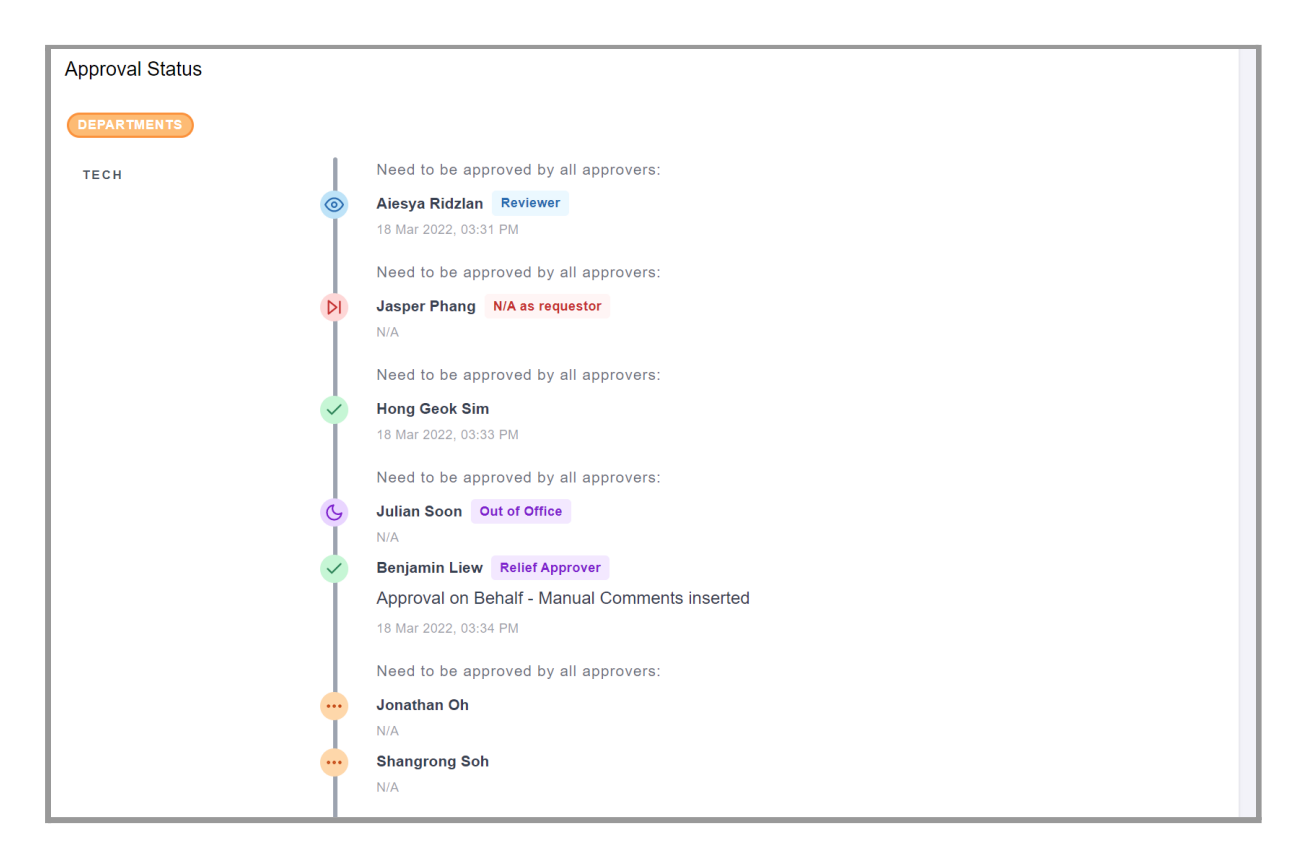

### <span id="page-8-2"></span>**Approval Logs in the Submission PDF**

At the Submission PDF, refer to bottom of the PDF details and history of approval activities on the Approval.

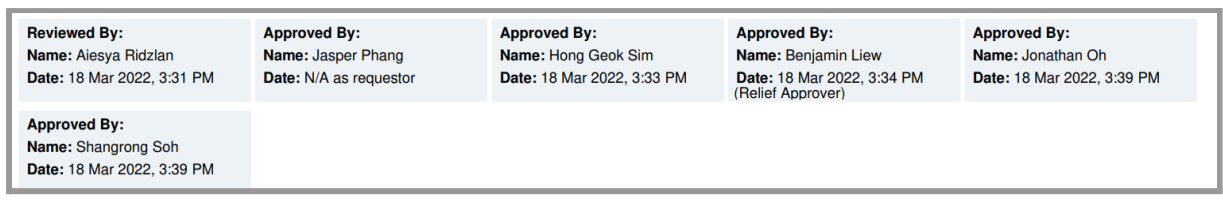

**Note:** Depending on the Submission PDF setup, you may either see all or only the final approver on the PDF

## **Revisiting Previous Submissions:**

As an Approver, you can search for previous RQs, PRs, or POs either by the "Approval" pages, or the "Company" pages.

## **Option 1: Searching for Previous Submissions via the 'Approval' pages**

**Step 1:** Select the relevant submission type via the 'Approval' menu

This will bring you to a page showing all submissions that you have been involved in approving

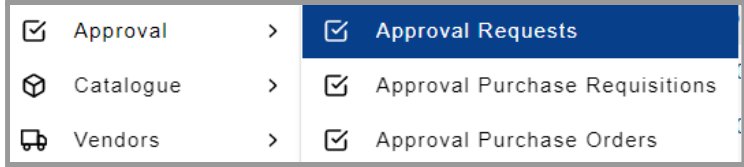

#### **Step 2**: De-select the 'Filter Pending My Actions' checkbox

This will show all previous submissions that have already been approved or rejected

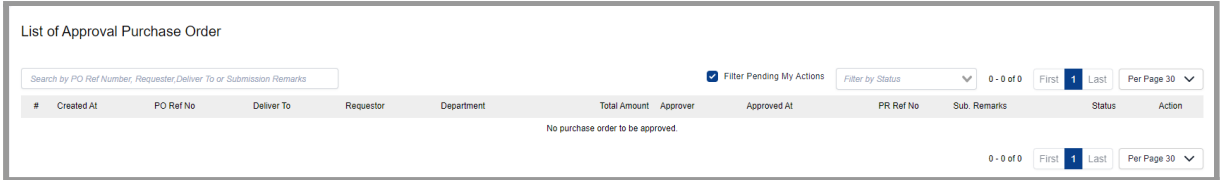

#### **Step 3:** Identify the specific submission by using the Filter and Search functions

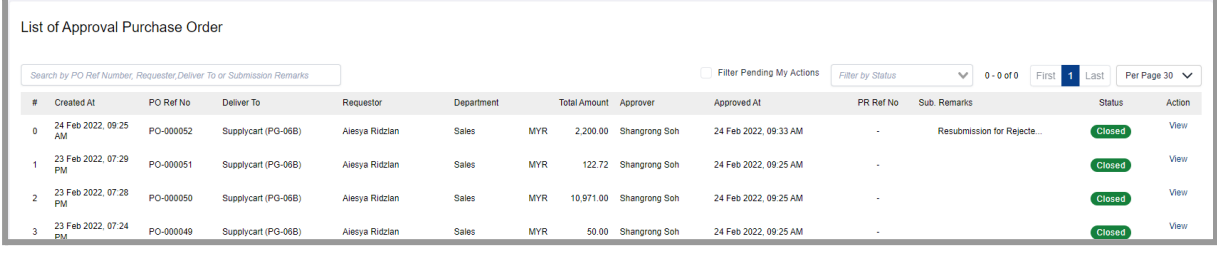

#### **FEATURES:**

The **Filter by Status** selection will allow you to narrow down your search based on the status of the submission

The **Search Bar** is able to search for a specific submission if you input any of the following information:

- 1. Requestor Name
- 2. Reference Number
- 3. Delivery Location
- 4. Submission Remarks (PO Only)

## **Option 2: Searching for Previous Submissions via the 'Company Submission' pages**

#### **Step 1**: Select the relevant submission type via the menu, then select the 'Company' page

This will bring you to a page showing all submissions for all Billing Entities that are assigned to you

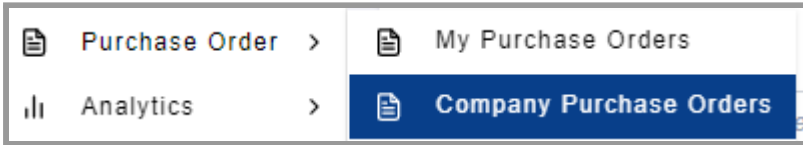

#### **Step 2**: Customise the columns displayed

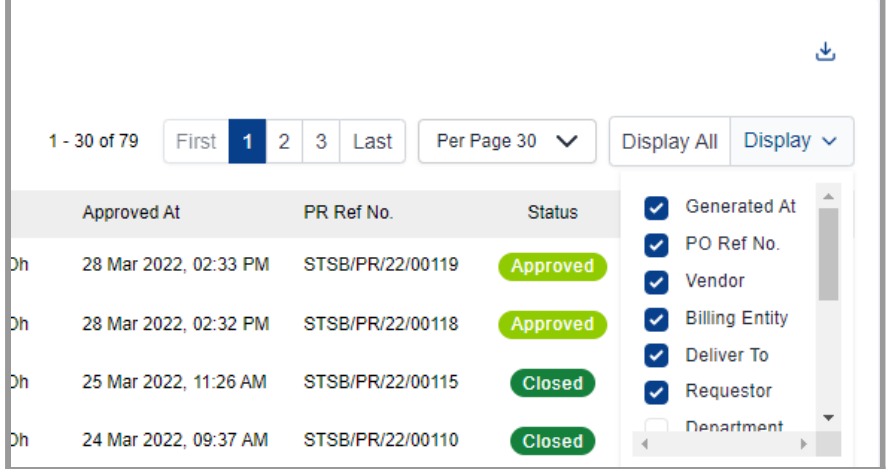

**FEATURE:** This Display customisation is unique to you as a User, and will not impact the experience of other Users viewing this page

#### **Step 3:** Identify the specific submission by using the Filter and Search functions

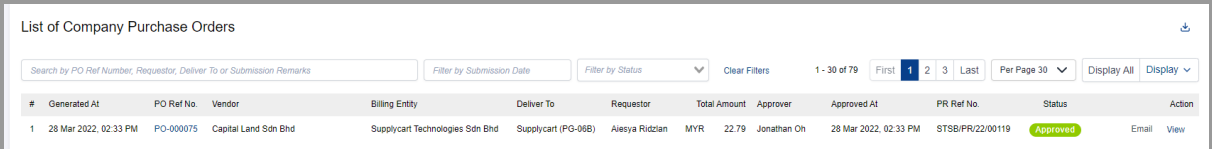

#### **FEATURES:**

- 1. The **Filter by Submission Date** selection will allow you to narrow down your search based on the date a requestor placed a submission
- 2. The **Filter by Status** selection will allow you to narrow down your search based on the status of the submission
- 3. The **Search Bar** is able to search for a specific submission if you input any of the following information:
	- a. Requestor Name
	- b. Reference Number
	- c. Delivery Location
	- d. Submission Remarks (PO Only)

**Note:** To reset your search, click on "Clear Filters'